# Evercam 相關說明與使用方式

## 内容

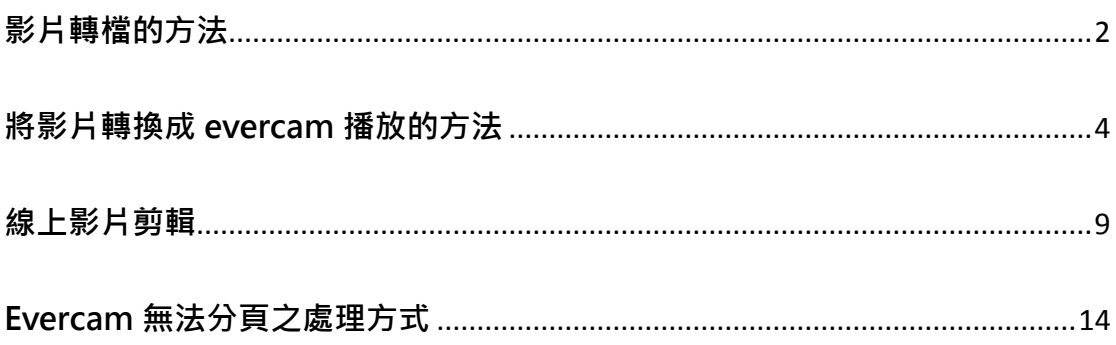

## 影片轉檔的方法

<span id="page-1-0"></span>→網址: https://convert-video-online.com/tw/ →可支援多種轉檔格式:mp4、avi、wmv、flv….等格式。 →最大可上傳 2Gb 的檔案

步驟1. 輸入網址後,點擊「開啟檔案」將要轉檔的影片上傳。

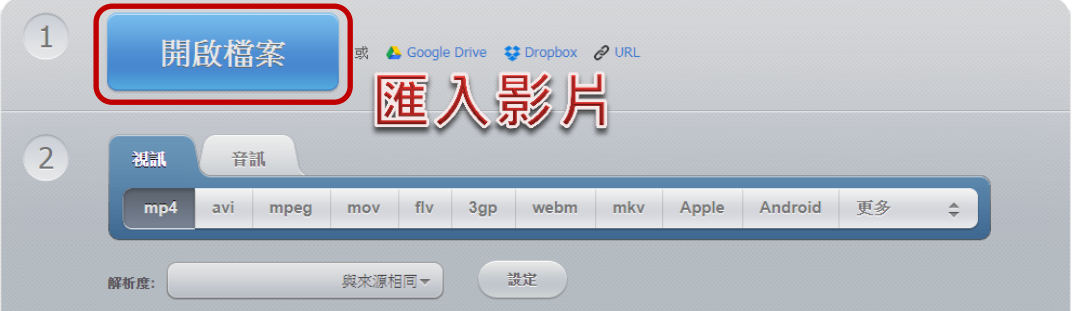

步驟2. 等待影片上傳後,可以選擇要匯出的格式

→Evercam 接受的影片格式有 asf、flv、wmv、mpg, 建議轉檔格式為 wmv 或 mpg, 影片清晰度比較好。

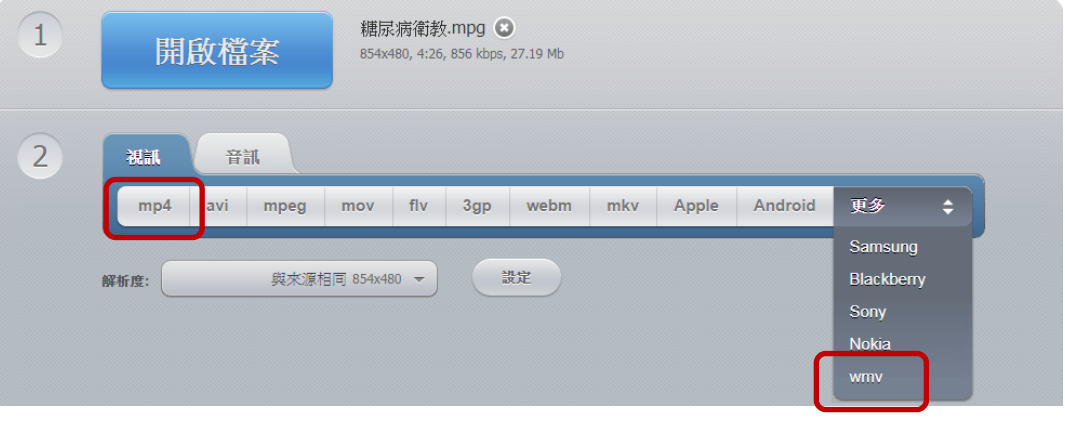

步驟3. 選擇好要匯出的格式及設定後,點擊「轉換」開始進行轉檔。 ※設定裡有更多選項可以調整

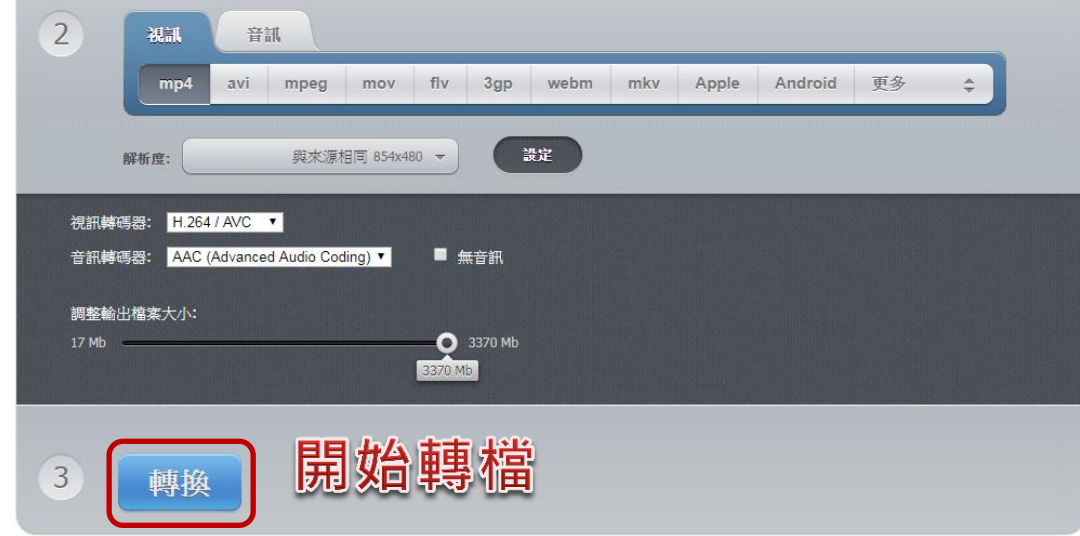

步驟4. 等待檔案轉換完畢後,點擊「下載」將檔案儲存至電腦中。

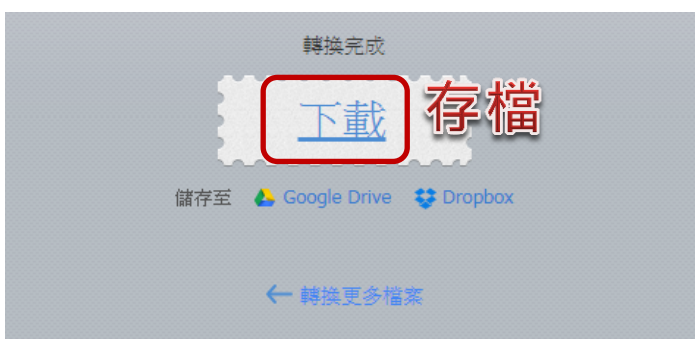

→亦可選擇將影片儲存在雲端空間。

### 將影片轉換成 evercam 播放的方法

<span id="page-3-0"></span>→因 Evercam 無法單純僅匯出影片, 需錄製一段的 Evercam 一起做匯出。 →可以使用教研部提供的 Evercam 母頁, 或自行錄製片頭。 →如欲自行錄製片頭,則可在錄製後,從**步驟4**開始進行。

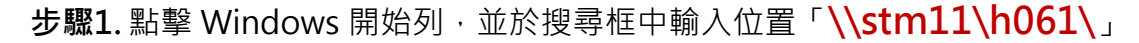

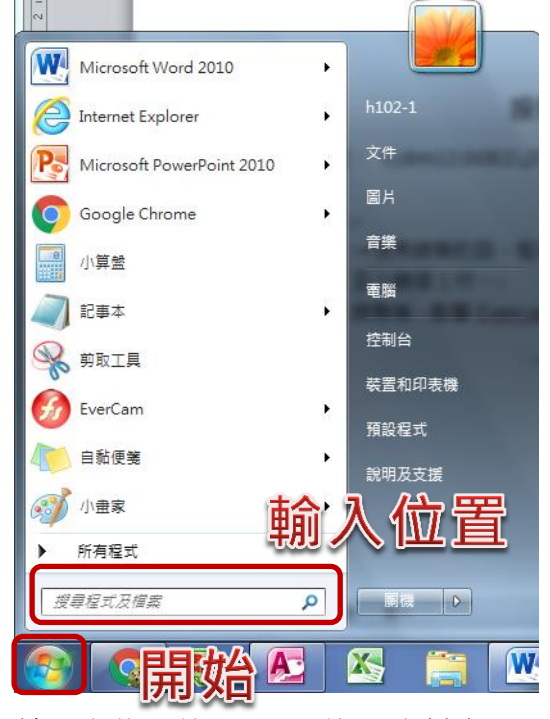

步驟2. 輸入完位置後, Enter 進入資料夾

將第一個資料夾,整個複製到自己的電腦

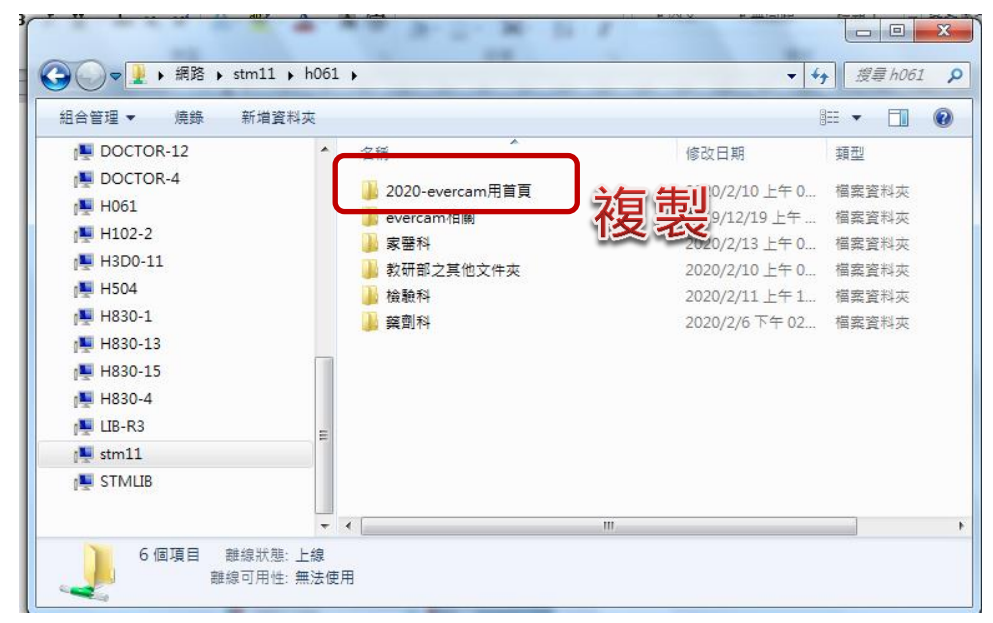

步驟3. 在自己的電腦中開啟資料夾內的「project.fsp」檔案

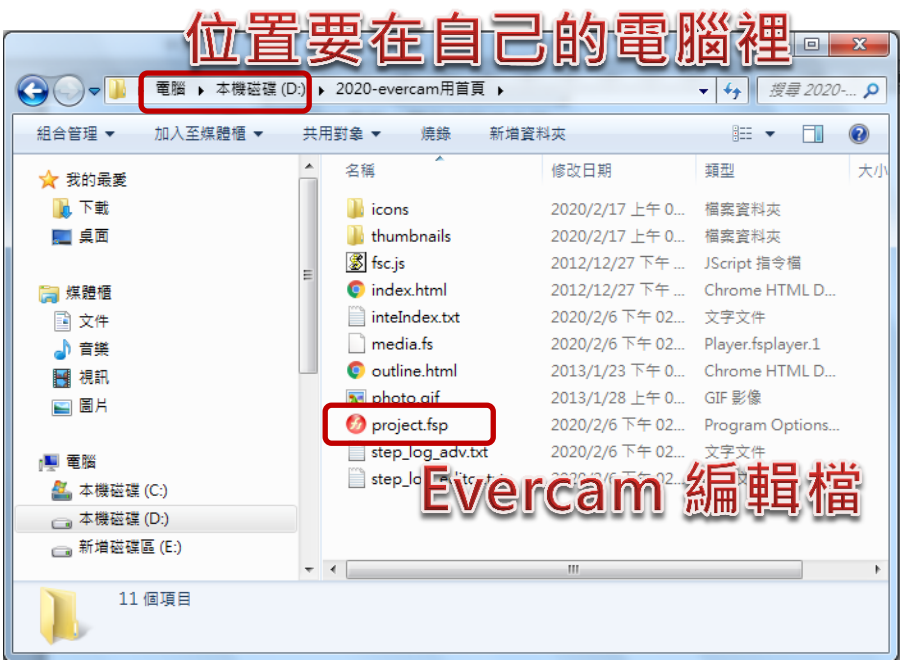

#### ※注意!

一定要複製到自己的電腦裡面,再開啟檔案,不然會出現警告視窗:

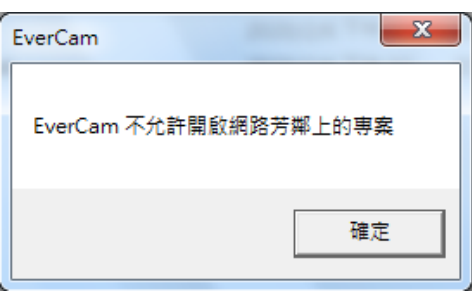

步驟4. 開啟檔案後,即可進行 Evercam 的編輯,點擊 Evercam 上方的「▼」進 入功能選單→「編輯講解」,以進入到編輯畫面

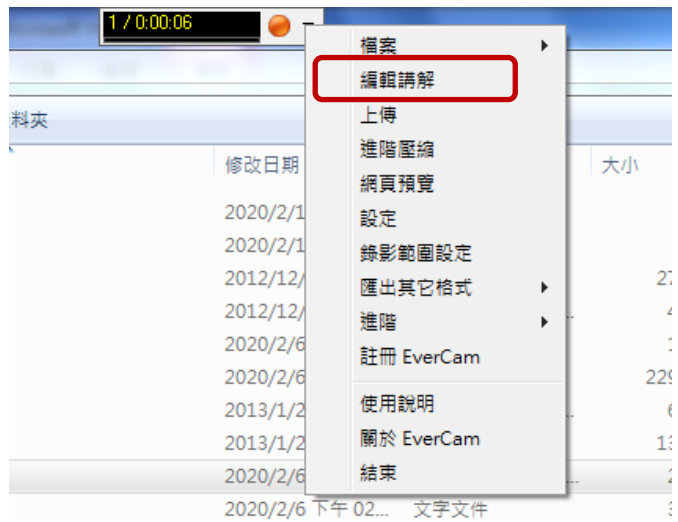

步驟5. 進入編輯畫面後,點擊上方的「插入影片」

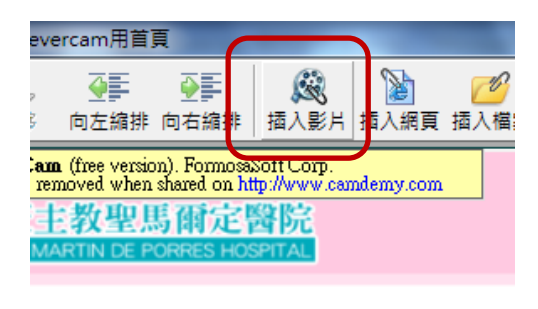

步驟6. 開啟影片所在位置,把錄好的影片檔進行匯入

格式需為 wmv、asf、mpg、flv 的格式,若非上述三種格式,則需先轉 檔再上傳。

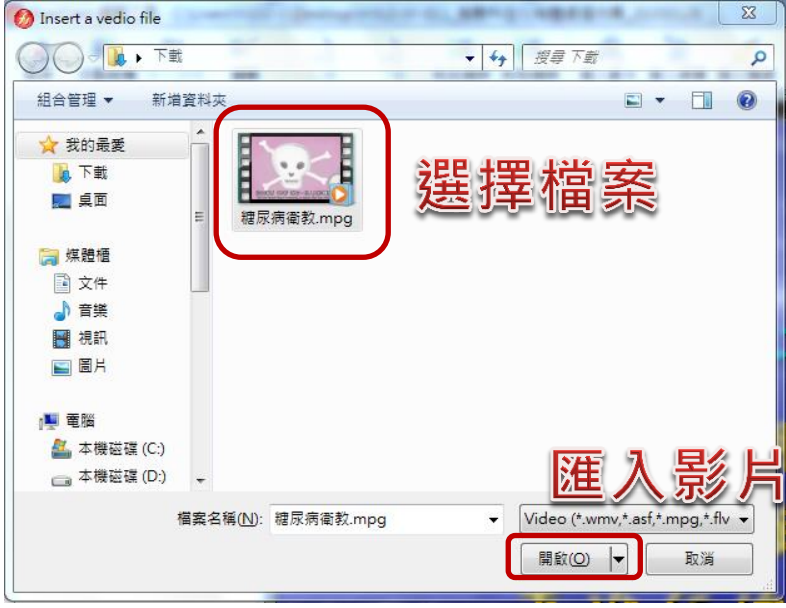

步驟7. 匯入影片之後, 左邊會出現一個新的標題, 可以自行修改。

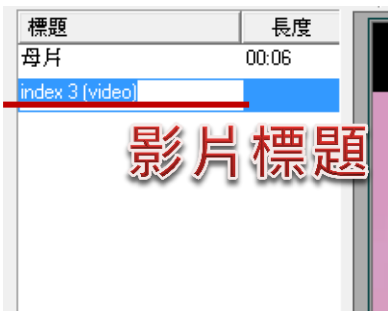

步驟8. 修改後,要先點擊「儲存」

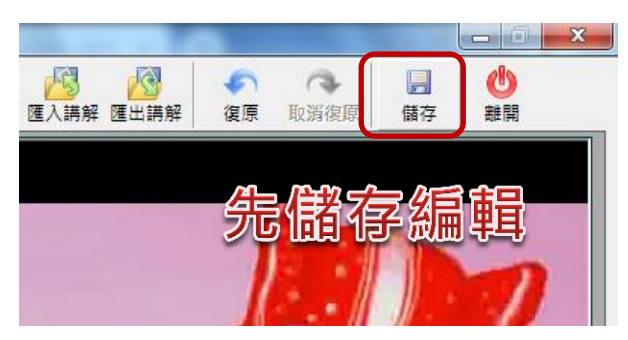

步驟9. 標題這裡要選擇所有要匯出的內容,才能點擊「匯出講解」。不然匯出的 只會有原始錄製的 Evercam, 而沒有匯入的影片檔。

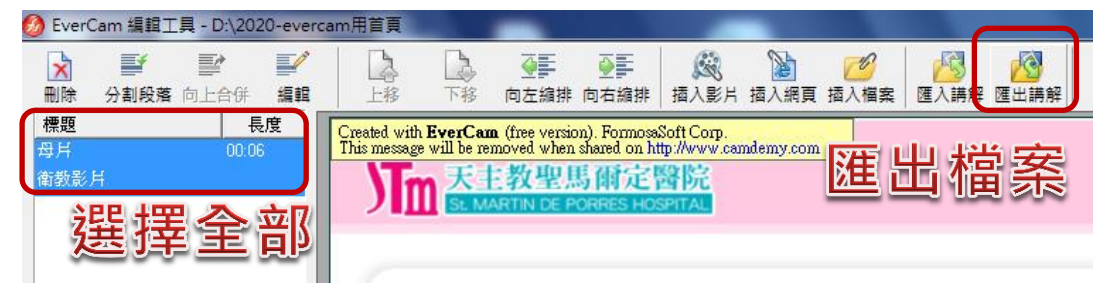

步驟10. 選擇儲存位置後,點擊「儲存」將檔案匯出。

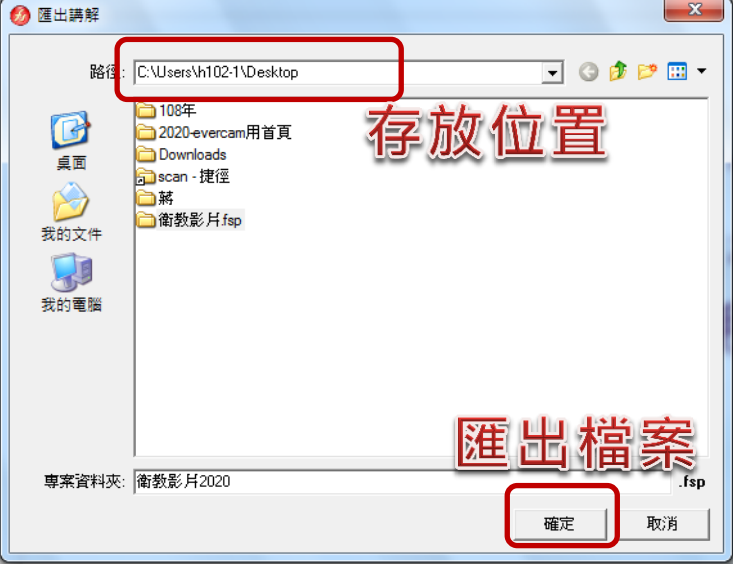

步驟11. 匯出完成後,可以預覽匯出結果是否成功

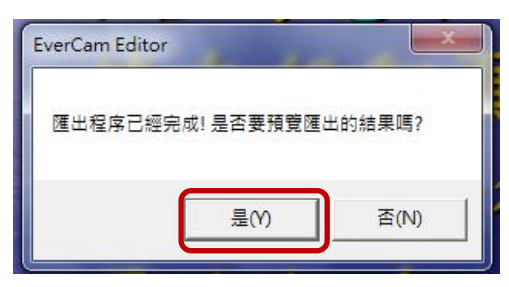

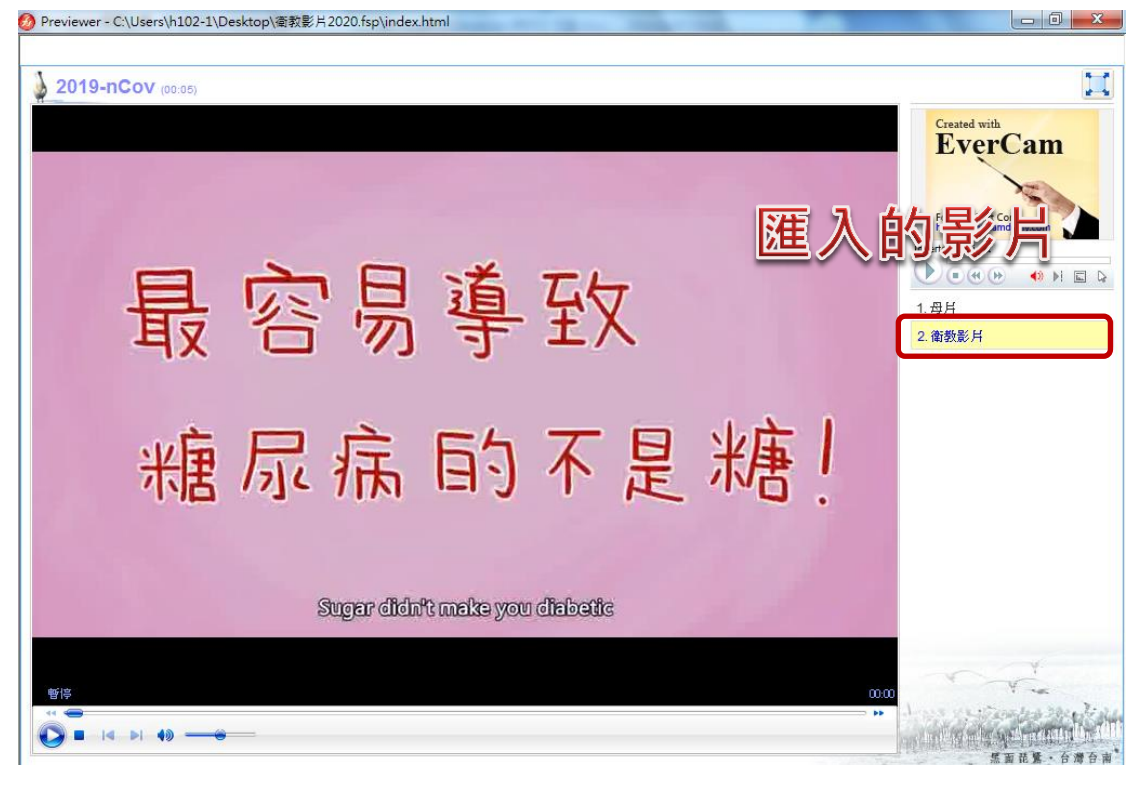

#### 步驟12. 點擊「是」之後, 就可以看到匯出的結果

### 線上影片剪輯

<span id="page-8-0"></span>→網址: https://online-video-cutter.com/tw/

→適用於單一影片,擷取單一段落片段。

- →若單一影片中,有多個非連續片段要剪輯,則須一次剪輯一個片段,再用線上 影片合併,進行完整影片的合併。(後面有說明合併方式)
- 步驟1. 進入網頁後, 點擊「選擇檔案」將要剪裁的影片檔案打開, 或將檔案以拖 拉的方式,把影片拉到深藍色框框中。 無論是 MP4、MPG、WMA 等格式影片格式都能直接上傳編輯。

※若點擊右邊的「▼」則可以從雲端空間或網路上的位置,上傳檔案。

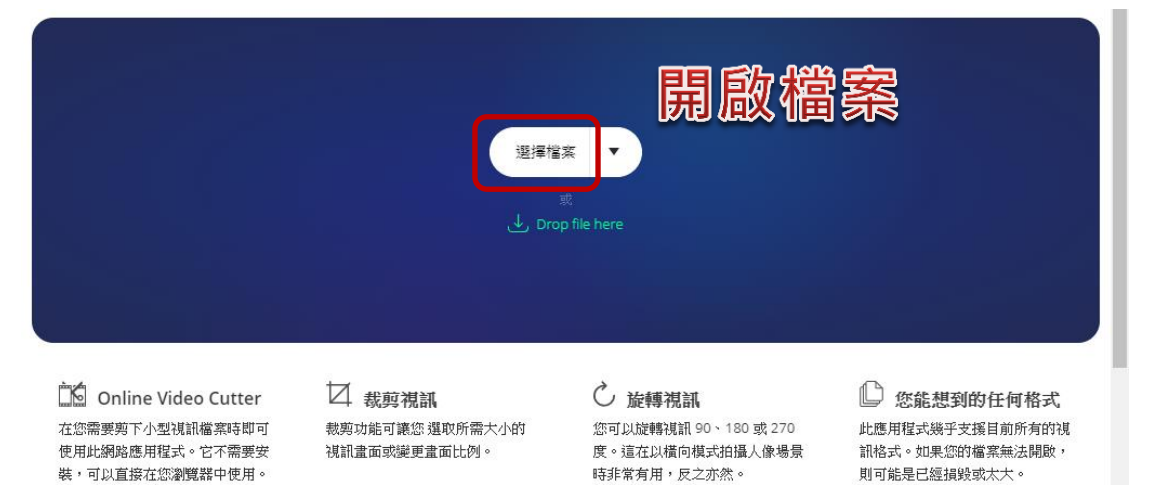

步驟2. 影片載入後, 可以用時間分秒調整要留下的開始與結束長度, 也可以直接 在上方影片預覽畫面軸中,選擇要裁切視頻範圍。

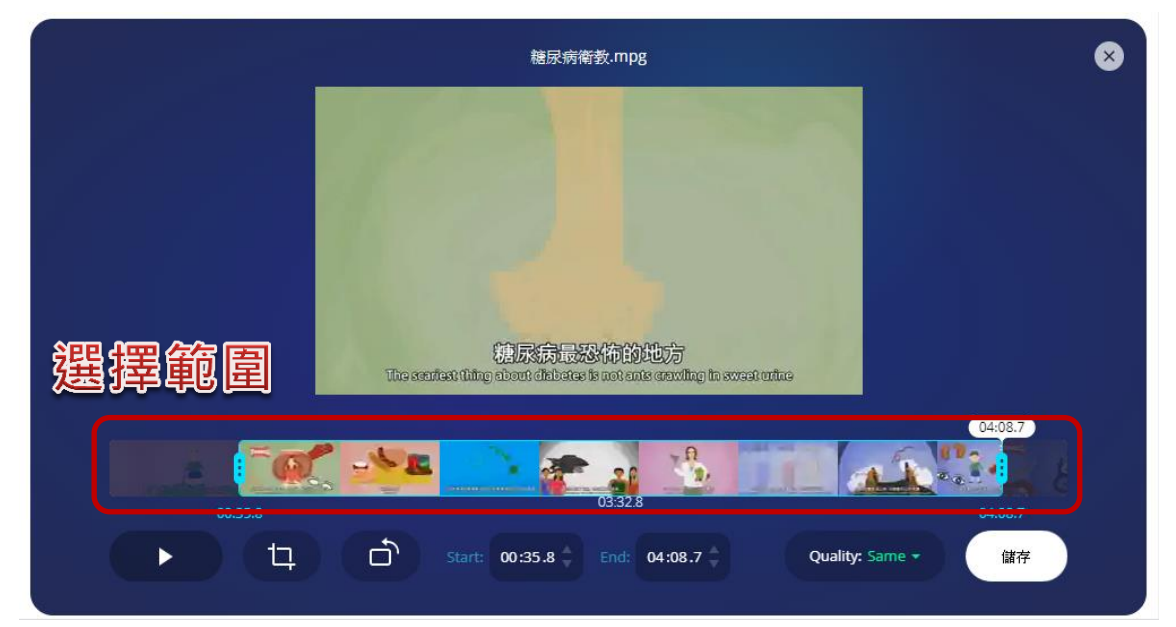

步驟3. 點擊下方的「►」播放鍵,可以預覽剪輯後的影片成果。

步驟4. 可藉由「Quality」設定要存成影片的品質,最高可達 1080p 的解析度 依影片本身解析度為主, 若低於 1080p 則無法輸出高於 1080p 的影片, 建議選擇「Same」讓影片維持原本的解析度,不要調低解析度。 →以範例的這個影片,解析度只有 480p,所以最高就是維持原本,無法 再輸出更高解析度的影片。

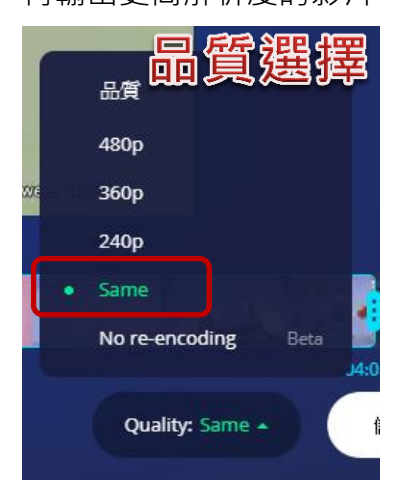

步驟5. 確定預覽結果為所需要的範圍後,選擇「儲存」將影片輸出。

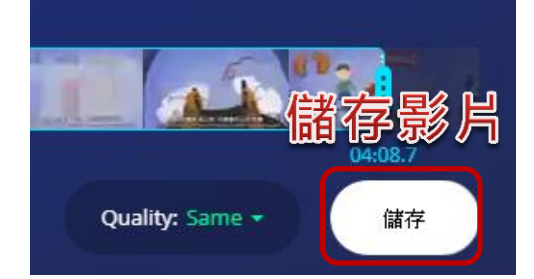

步驟6. 影片處理後, 便可點擊「下載」將影片儲存到電腦中。也可以點擊旁邊的

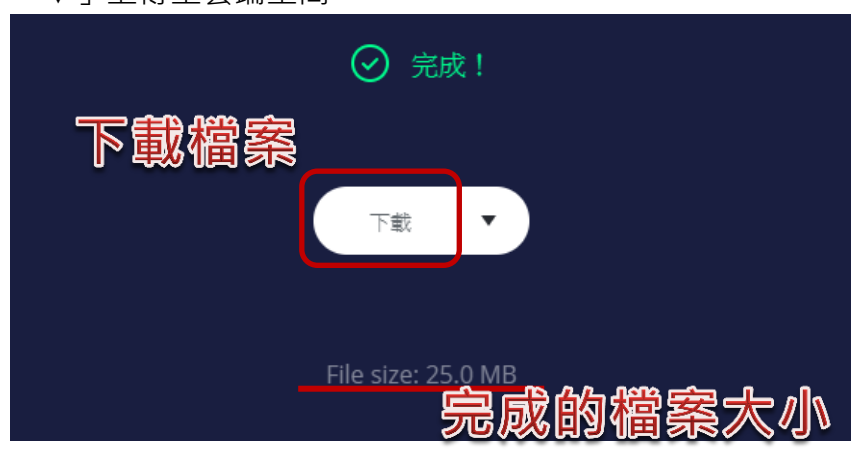

「▼」上傳至雲端空間。

### 線上合併影片

若您在錄製影片的時候,中途有多個片段是不需要的,則可以依序裁減保留的片 段,並再次將片段合併成單一個影片。

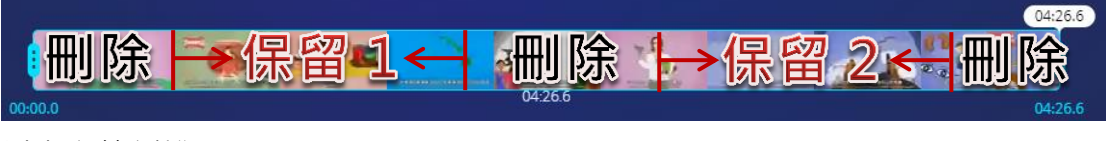

以上方範例說明:

先用線上剪輯影片,裁減「保留 1」的片段,並下載影片。回到剪輯書面,再剪 輯一次「保留 2」的片段,一樣下載影片。

→合併影片網址: <https://www.aconvert.com/tw/video/merge/>

步驟1. 點擊「選擇檔案」將裁剪好的片段打開,需要依照合併的順序,依序將影 片開啟。

比如是「保留 1」播完會接著「保留 2」, 那就要先開啟「保留 1」, 再開 啟「保留 2」,不能相反。

在線合併視頻

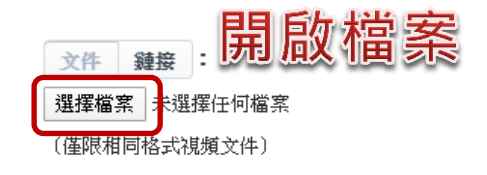

步驟2. 打開之後, 旁邊會出現影片的檔名, 再點擊「提交」, 將影片上傳。

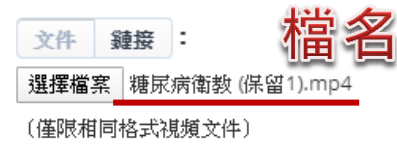

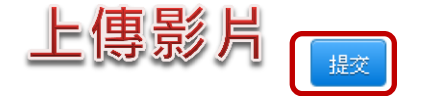

提交

步驟3. 影片上傳完成後,下方的輸出結果會出現剛剛上傳的「保留 1」

輸出結果:

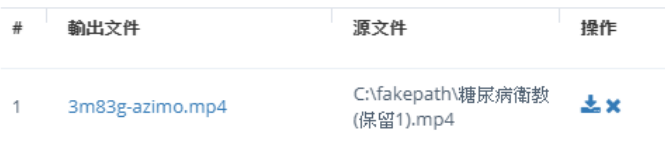

步驟4. 接著要再將「保留 2」也上傳。完成後,輸出結果會出現第兩個檔案。 可以看到合併後的影片順序會是:保留 1→保留 2

輸出結果:

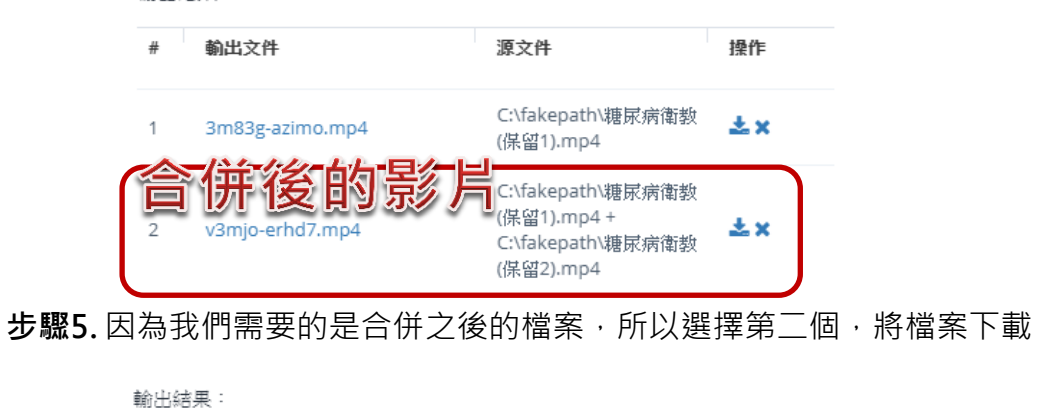

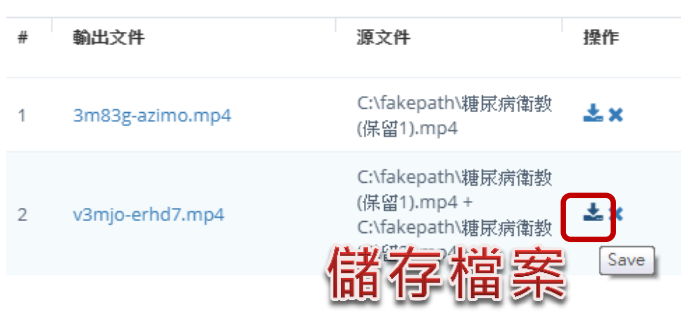

#### 步驟6.點擊下載的圖案後,會出現檔案的相關資訊

文件信息

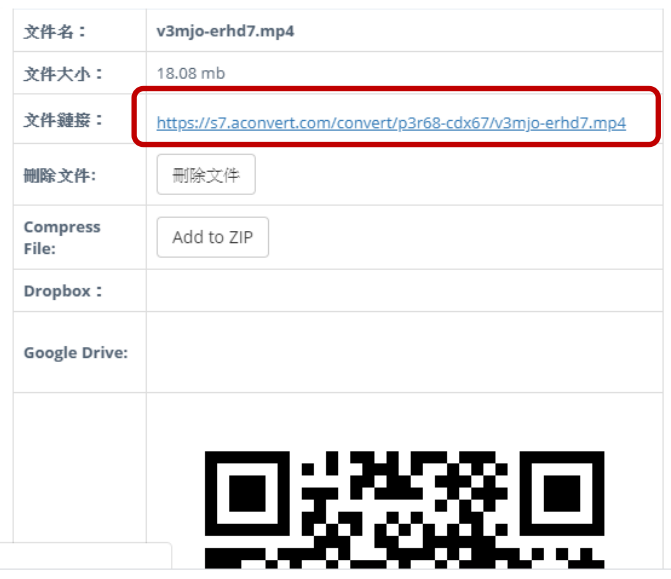

### 步驟7. 在文件鏈接的這個連結,按右鍵,選擇「另存連結」,檔案就可以順利儲 存了。

文件信息

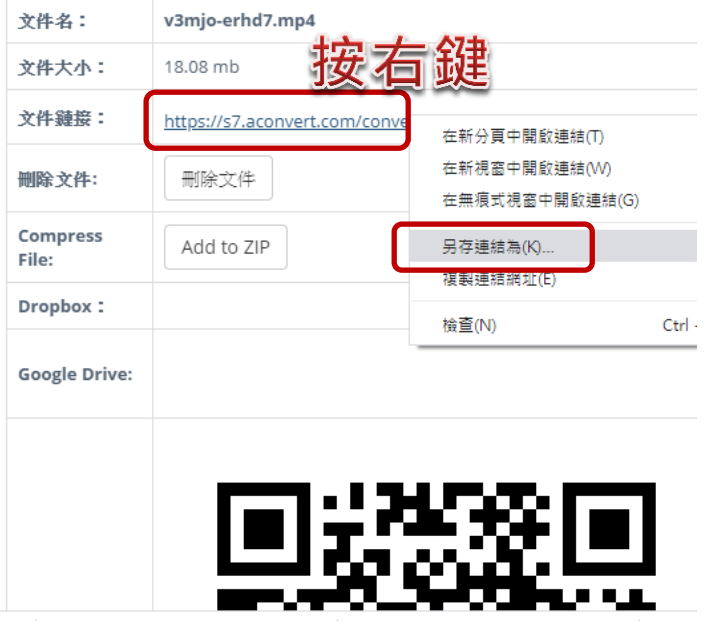

## Evercam 無法分頁之處理方式

<span id="page-13-0"></span>若您在錄製 Evercam 的時候,發現沒有每個投影片都分頁時,可能是因為 Evercam 的增益集 1.未被啟用 2.未被匯入至 PowerPoint 3.被停用

步驟1. 開啟 PowerPoint→「檔案」→「選項」

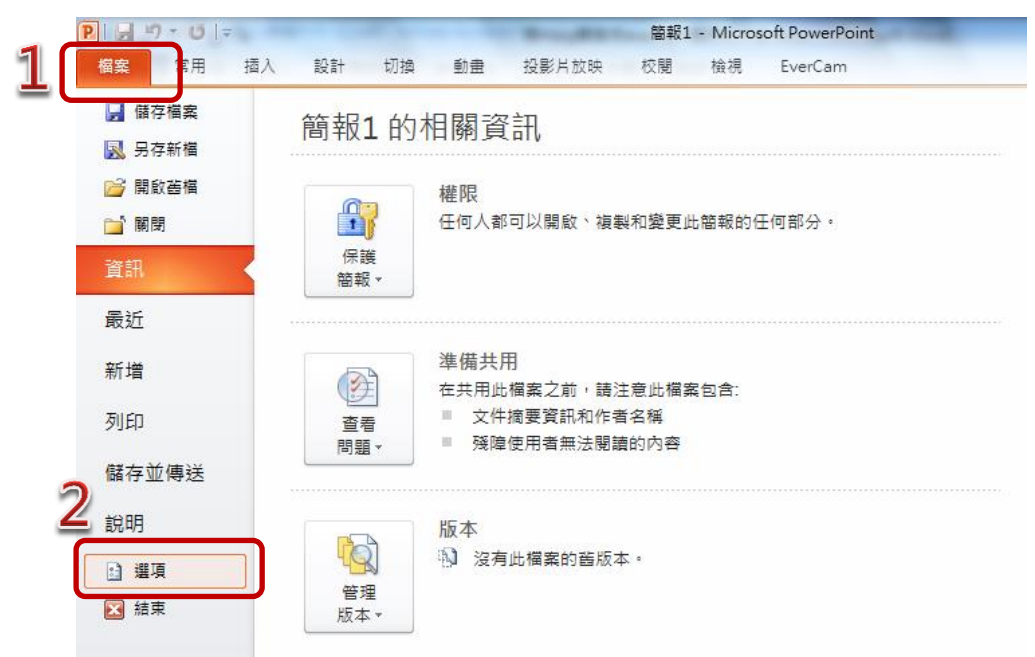

步驟2. 進來 PowerPoint 選項之後, 選擇下方的「增益集」

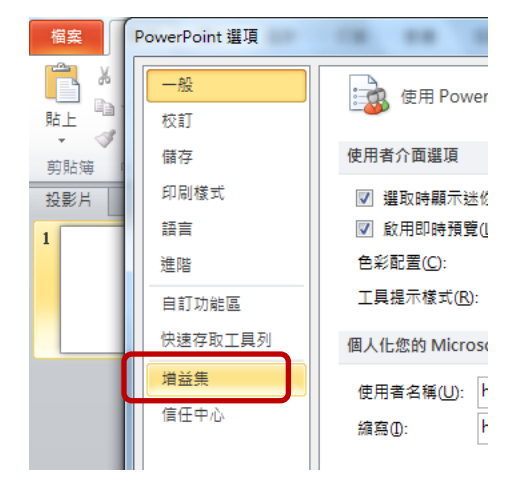

步驟3. 正常的狀況下「PowerCam for Microsoft PowerPoint」會出現在「使用 中應用程式增益集」裡。

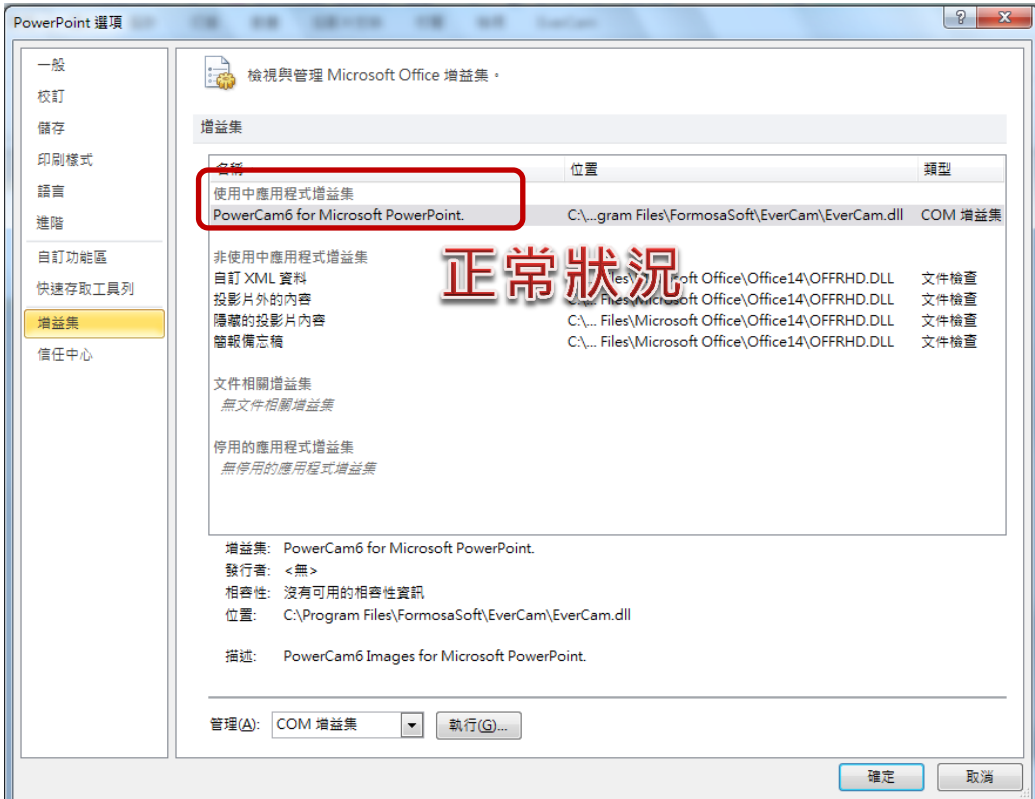

步驟4. 如果「PowerCam for Microsoft PowerPoint」是出現在「非使用中應用 程式增益集中」,則表示該增益集並沒有被啟用,需要手動將其開啟。在 下方管理,選擇「COM 增益集」→「執行」

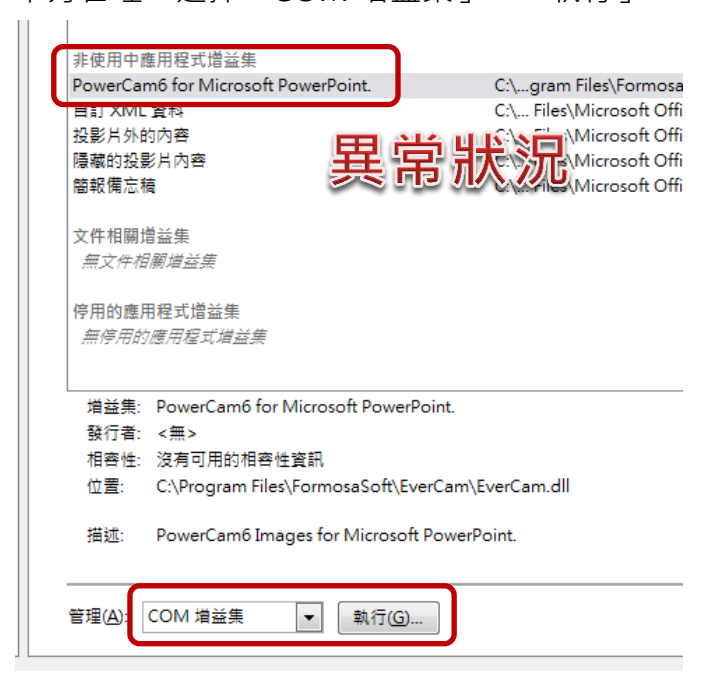

步驟5. 進來之後,可以看到增益集並沒有被開啟,需把原本沒有打勾的增益集打 勾→「確定」。

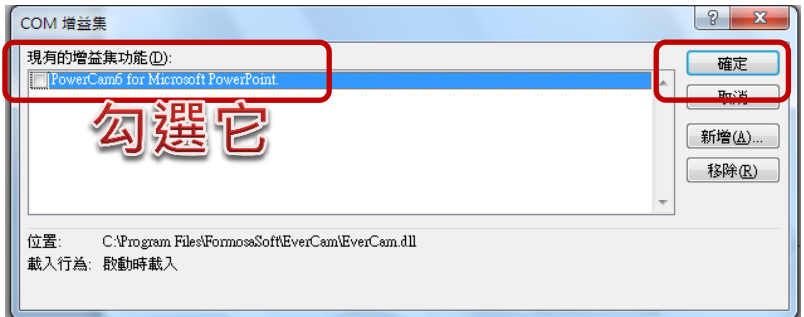

步驟6. 如果在步驟 5, 打開增益集是呈現空白, 或找不到「PowerCam for Microsoft PowerPoint」,則需自行用「新增」將其匯入。

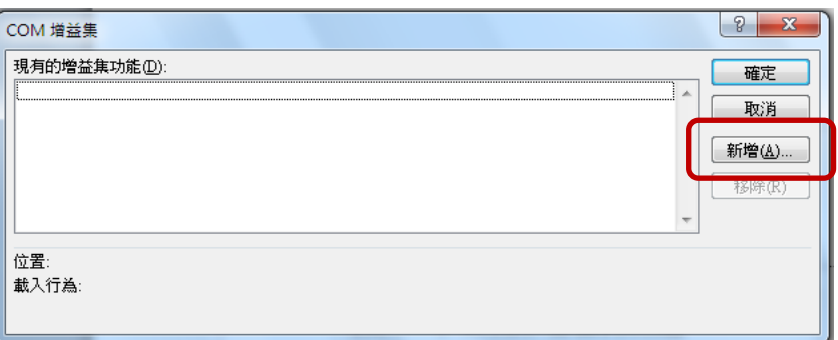

步驟7. 點擊「新增」後,依照此路徑:「C:\Program Files\FormosaSoft\EverCam」 找到一個檔名為「EverCam.dll」的執行檔→「開啟」。

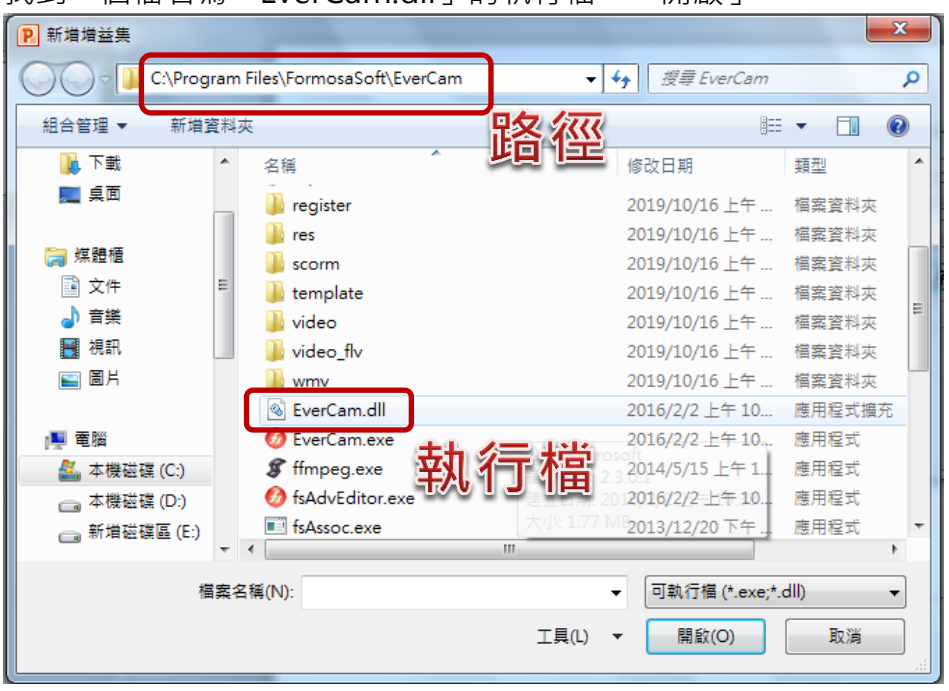

步驟8.「開啟」之後,就能看到增益集已經被匯入,且是被打勾的狀態,點擊「確 定」完成增益集的新增。

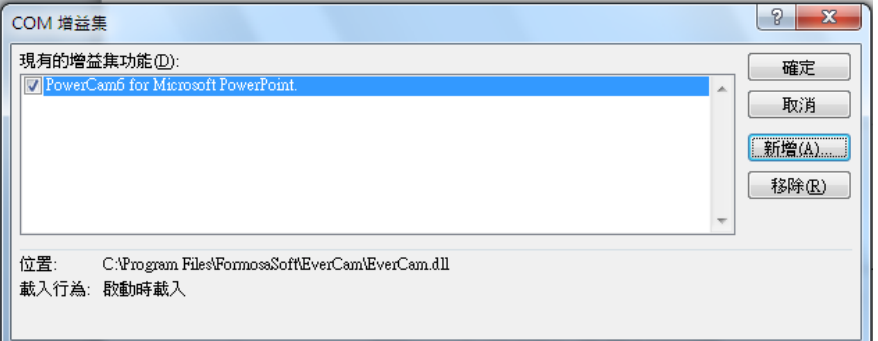

步驟9. 如果「PowerCam for Microsoft PowerPoint」是出現在「被停用的應用 程式增益集」裡,則表示增益集被停用。要在下方管理的地方,選擇「停 用的項目」→「執行」

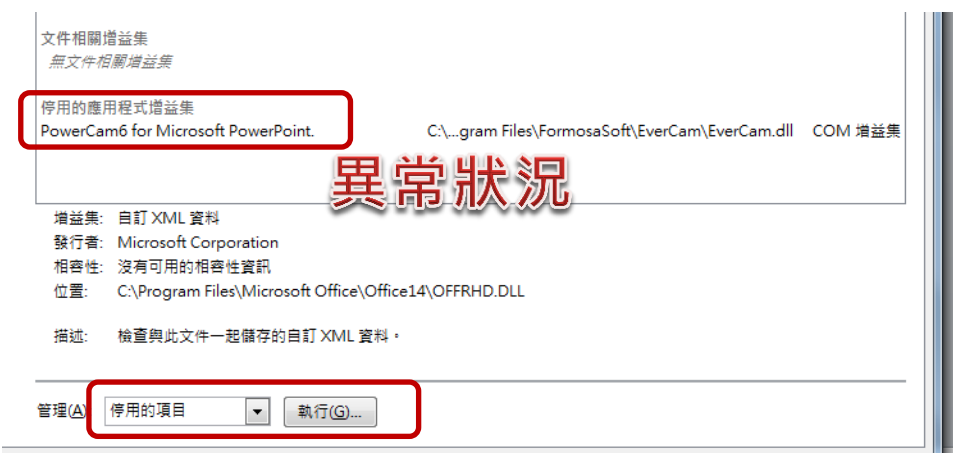

步驟10. 執行之後,把停用項目中的「PowerCam for Microsoft PowerPoint」 勾選→「啟用」

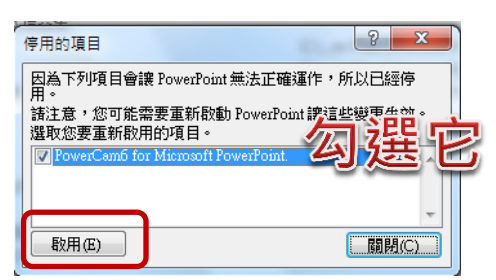

若嘗試以上方式,仍無法進行分頁,請聯繫教研部進行軟體的重新安裝,謝謝。